Diríjase a **www.unlvirtual.edu.ar/inscripcion-on-line/ 1**

**01**

**07**

<u>a a</u>

Luego ingrese a **"link inscripción"**

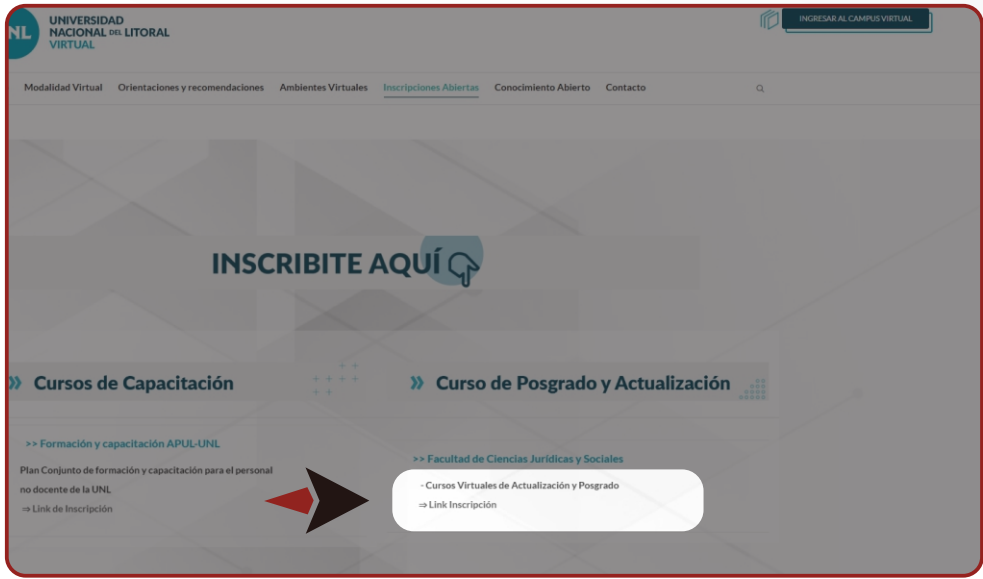

Una vez abierta la **2** Una vez abierta la<br>sección del formulario, ingrese su número de DNI sin puntos.

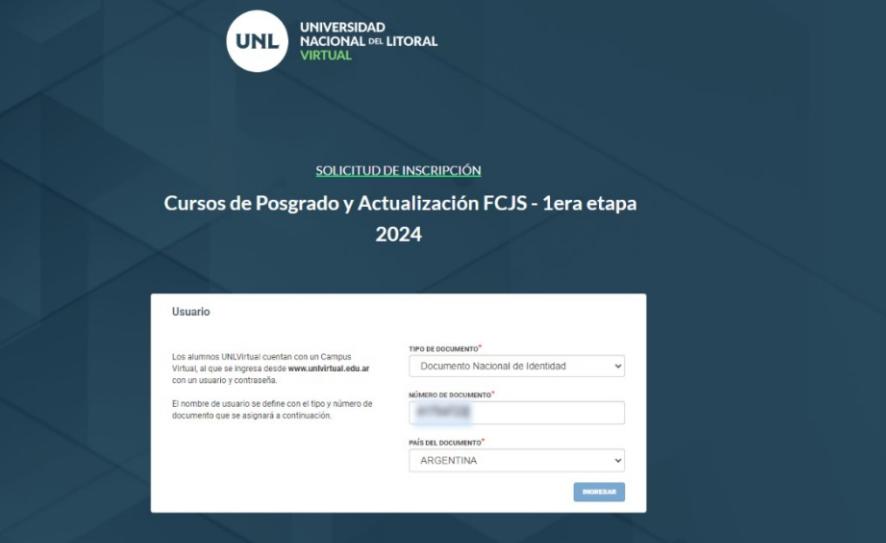

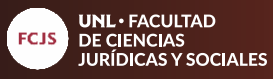

Ingrese los datos solicitados en los campos obligatorios. **3**

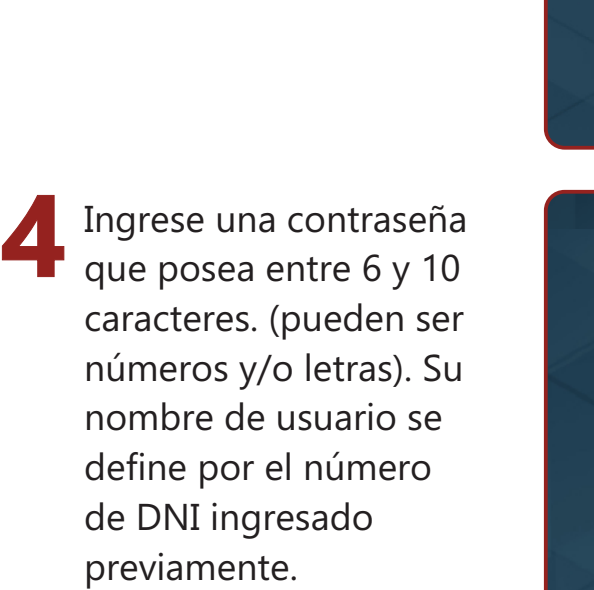

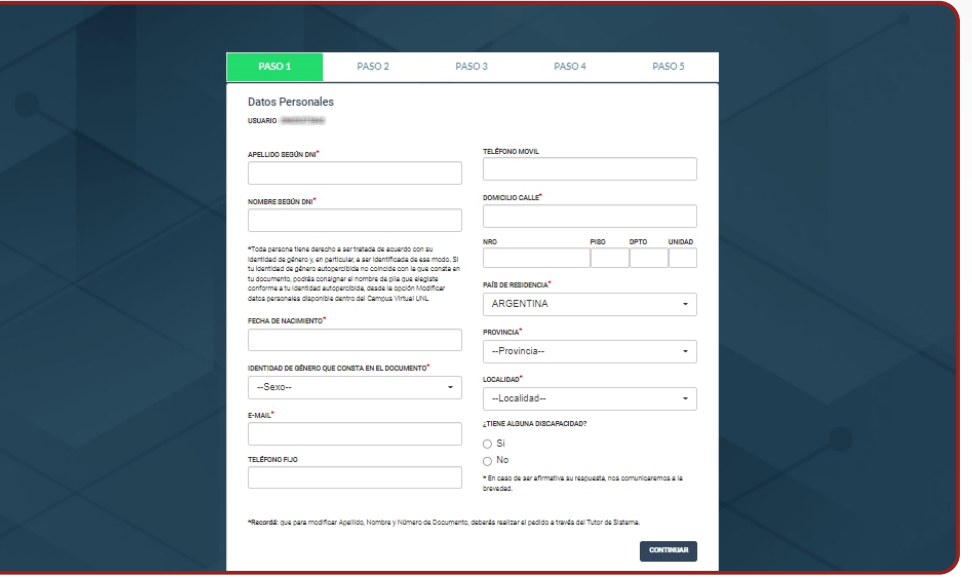

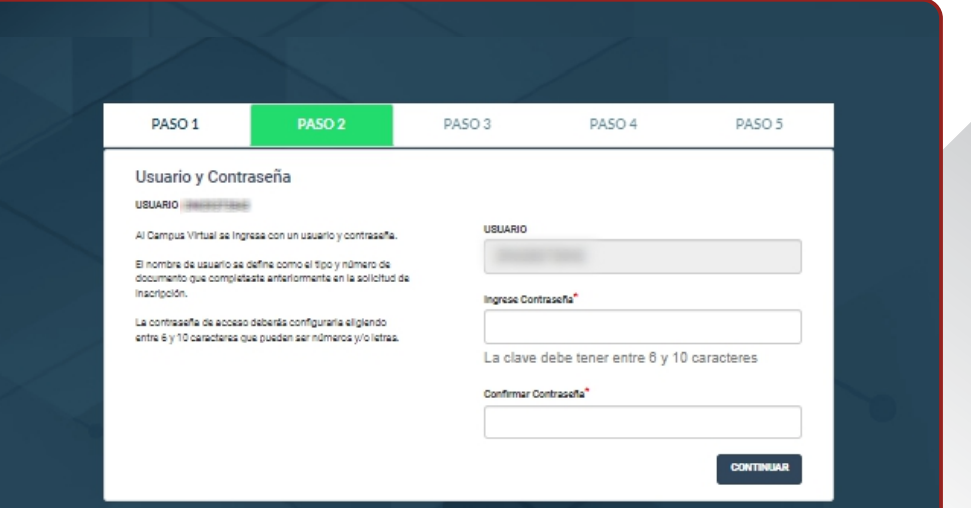

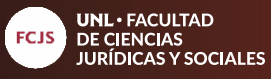

En este paso seleccione **"continuar"**, ya que no es necesario la selección de sede. **5**

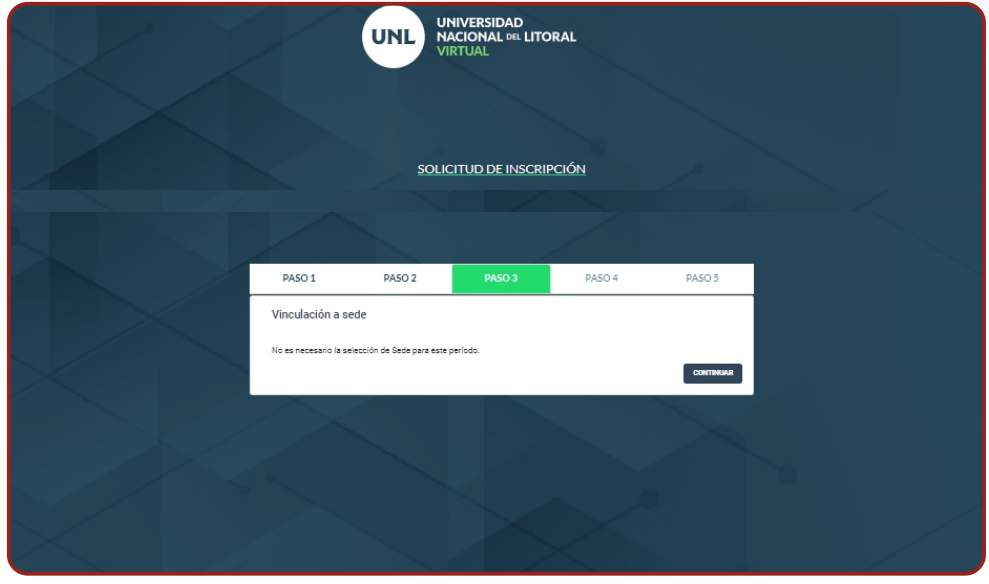

Una vez seleccionada la carrera, se le habilitará el modo de pago. Despliegue la ventana y seleccione **"contado"** y haga click en **"continuar". 6**

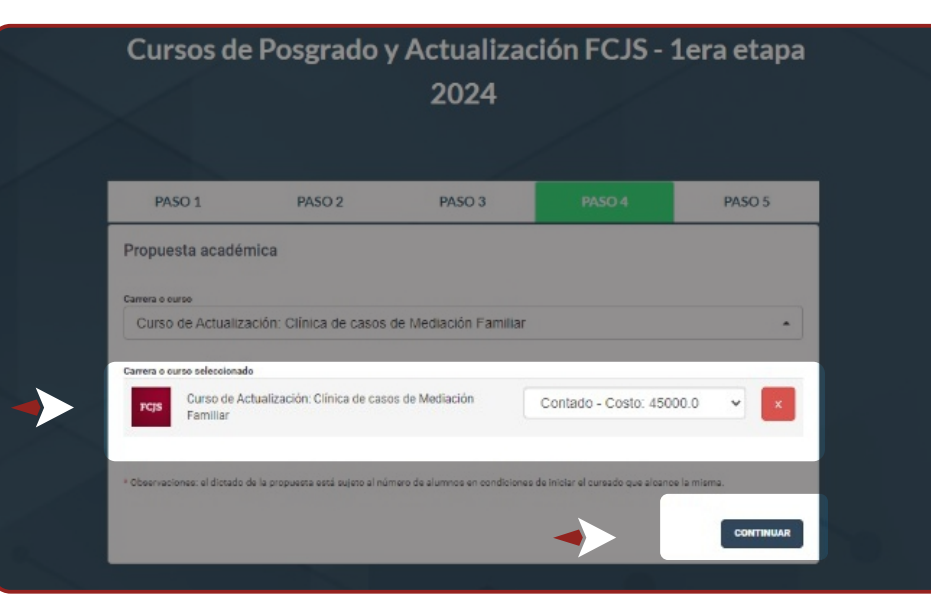

cursosvirtuales@fcjs.unl.edu.ar whatsapp: (0342) 4571264

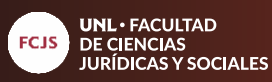

**03**  $\overline{\phantom{0}}$ **07**

**7** Marque la casilla "eh leído y acepto las condiciones" y luego haga click en **"continuar".** 

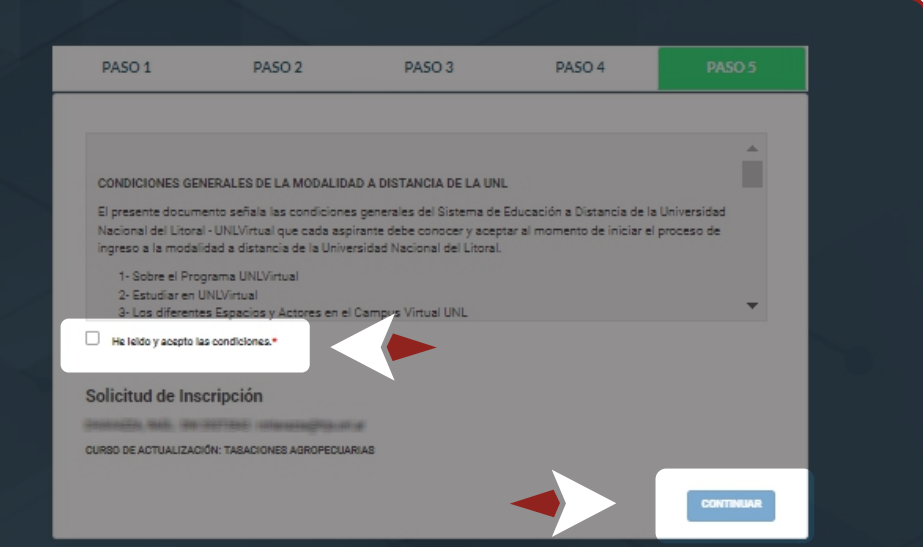

Para concluir el proceso<br>de inscripción, de inscripción, seleccione **"finalizar"**

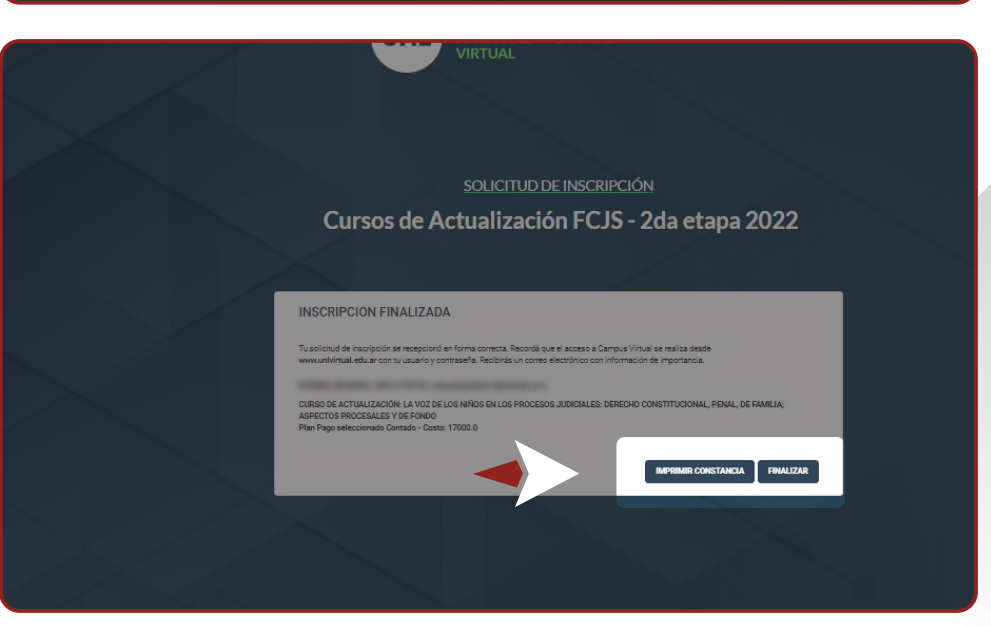

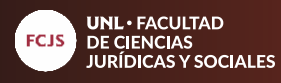

**9** Para iniciar el proceso de pago, debe entrar a **unlvirtual.edu.ar** y clickear en **"ingresar a campus virtual"**

**05**

**The Second Second** 

**07**

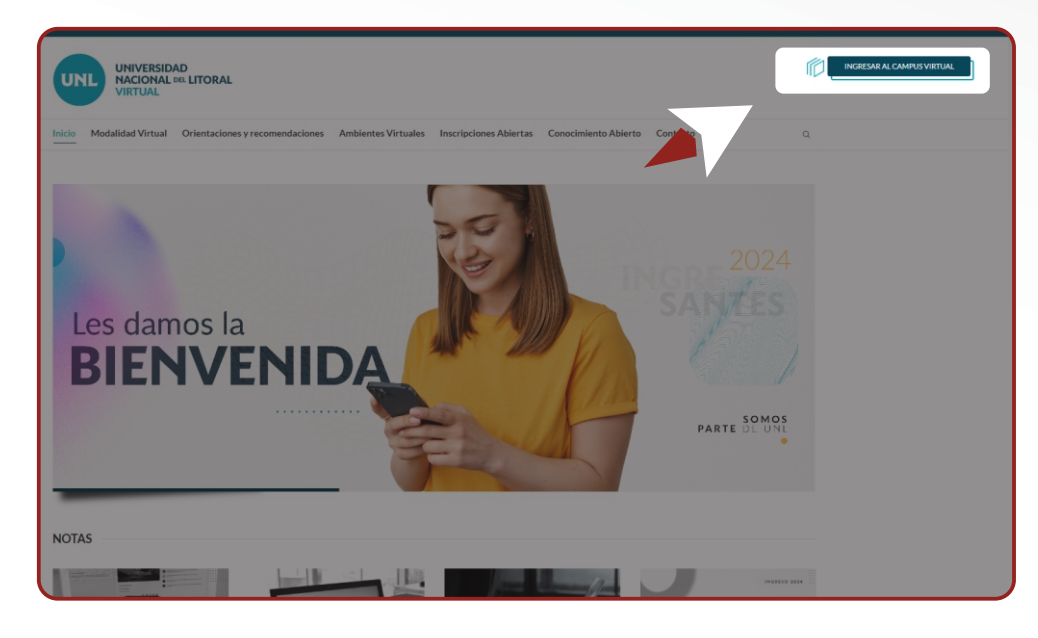

Coloque su usuario y contraseña y luego clickee en **"ingresar". 10**

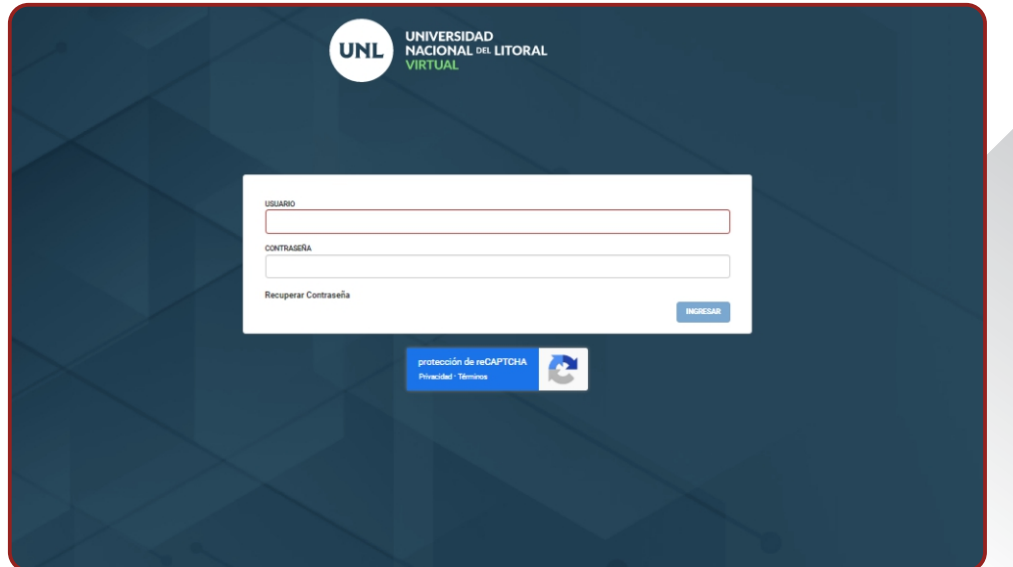

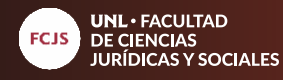

Despliegue el zócalo de **"propuesta"** para ver las opciones. **11**

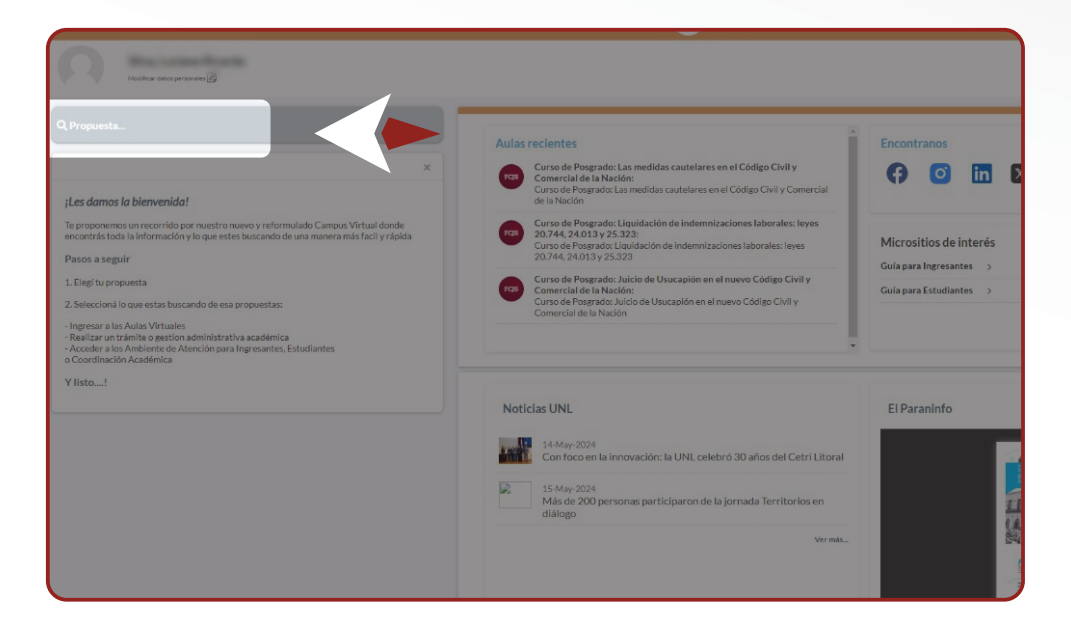

En el sector **"aspirante"** seleccione **12**el curso que desea abonar.

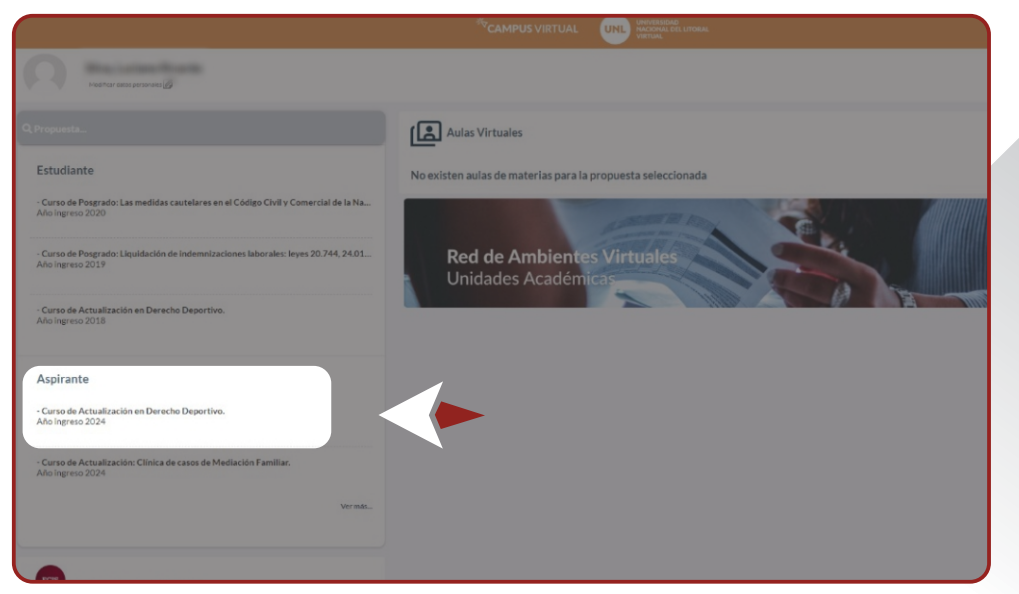

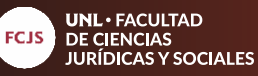

Haga click en en módulo **"gestión"** (A) y luego en el módulo **"cuota 1"** (B). Se aclara que todos los cursos se abonan en un solo pago. **13**

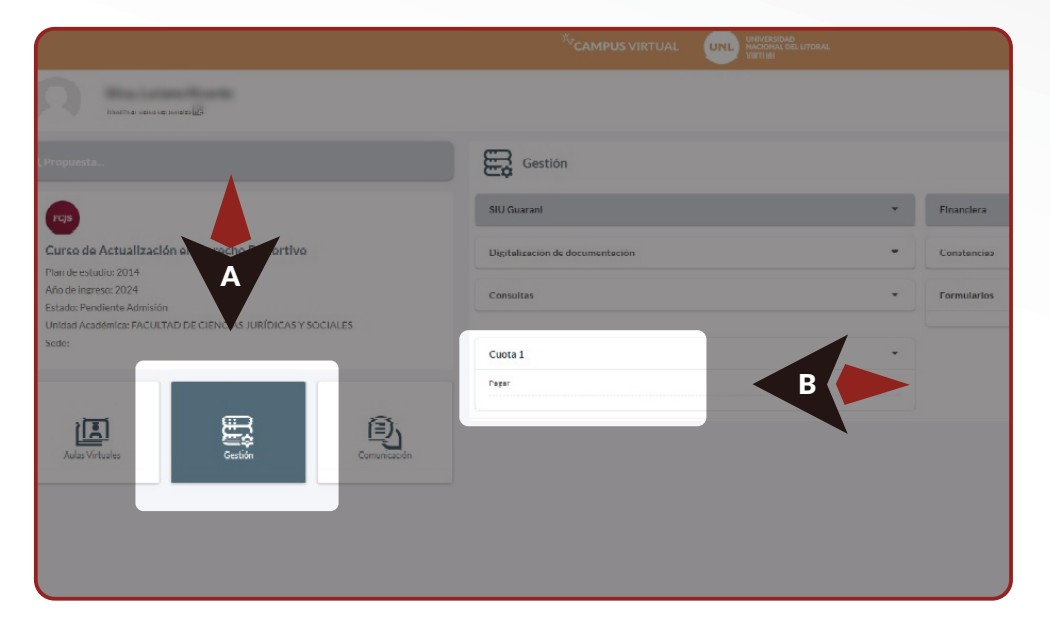

En la siguiente ventana emergente elija su método de preferencia para proceder al pago. Se aclara que NO debe enviar el comprobante de pago, ya que la acreditación es automática. **14**

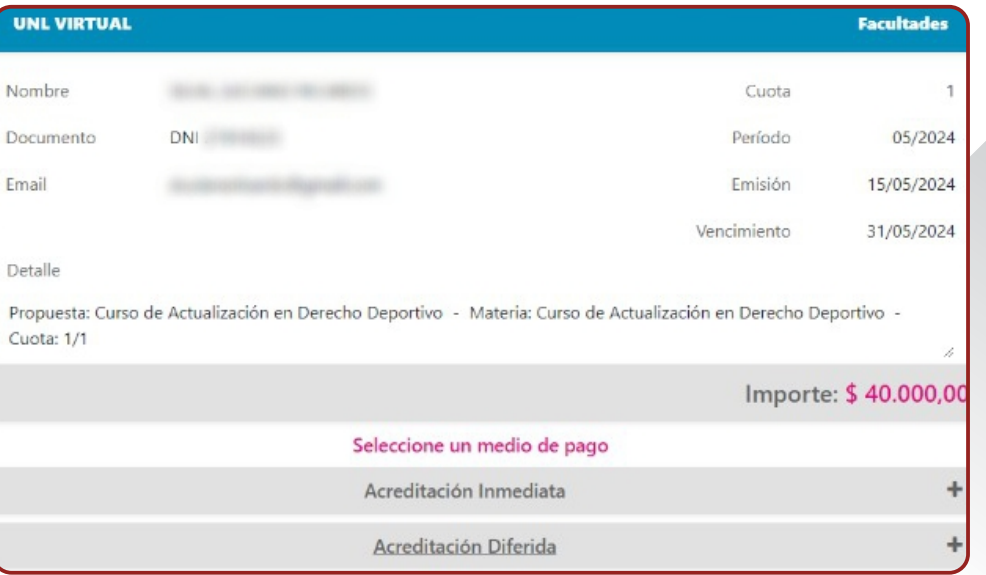

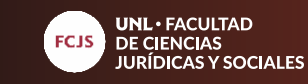

**ACLARACIÓN FINAL**

Al finalizar el plazo de inscripción se realizarán las admisiones y comenzará el cursado el día fijado al efecto